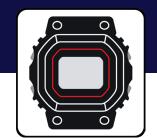

# Casio Watches App Guide G-SHOCK EXAMPLE MODEL – GAB001

# G-SHOCK

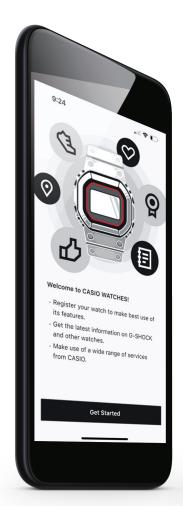

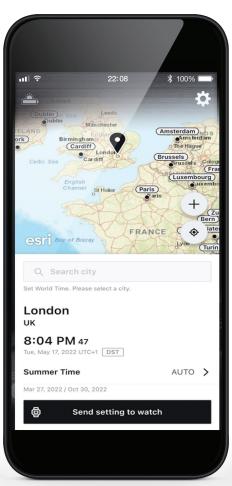

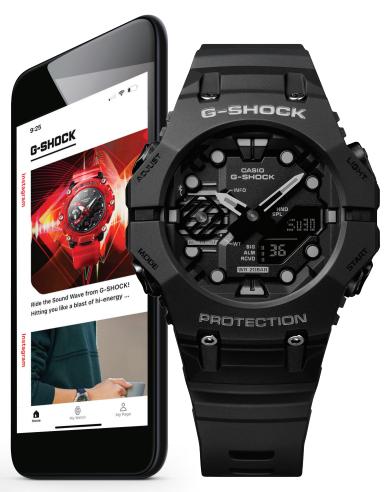

# Index

| CASIO Watches (Smartphone App)                       | 3    | Watch Light Settings                           | 23 |
|------------------------------------------------------|------|------------------------------------------------|----|
| Additional CASIO Applications                        | 4    | Watch Display Settings                         | 24 |
|                                                      |      | Summer Time Settings (Daylight Savings Time)   | 25 |
| G-SHOCK Connected Models                             |      | Change Time Display (Swap Home and World Time) | 26 |
| G-SHOCK Example Model                                | 5-6  | Watch Connection Time with the App Settings    | 2  |
| Initial Setup                                        |      | My Watch - Tutorial                            |    |
| Region Selection / Software Usage / Privacy Notice   | 7    | Connection with the Watch Pop-up Message       | 28 |
| CASIO ID Login / Homepage                            | 8    | Fixing Time Inaccuracies                       | 29 |
| Initial Watch Registration & Connection              | 9-10 | About App Information                          | 30 |
|                                                      |      | About the Time & Place Feature                 | 3  |
| My Watch - Watch Features                            |      | Mobile Link Help Web Page                      | 32 |
| Home / My Watch / My Page                            | 11   |                                                |    |
| Accessing the Watch Setting from the Home Tab        | 12   | Pop-up Watch Menu                              |    |
| Finding the Watches Settings and Features on the App | 13   | Delete Watch Info from App                     | 33 |
| Alarm                                                | 14   | Remove Pairing Info from App                   | 34 |
| Timer                                                | 15   | Edit Watch Info on the App                     | 3! |
| World Time                                           |      | Edit Watch Image on the App                    | 36 |
| Time Synchronization                                 | 18   | CASIO Watches App Menu                         |    |
| Manual Hand Adjustment                               | 19   | Q&A Web Page                                   | 3  |
| Phone Finder                                         | 20   | Mobile Link Help Web Page                      | 38 |
|                                                      |      | Edit User Profile                              | 39 |
| My Watch - Watch Settings                            |      | Change Display Unit Settings                   | 40 |
| App Information                                      | 21   | CASIO ID Account Web Page                      | 4  |
| Key Sounds                                           | 22   | About This App                                 | 42 |

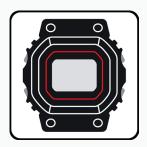

# CASIO WATCHES SMARTPHONE APP

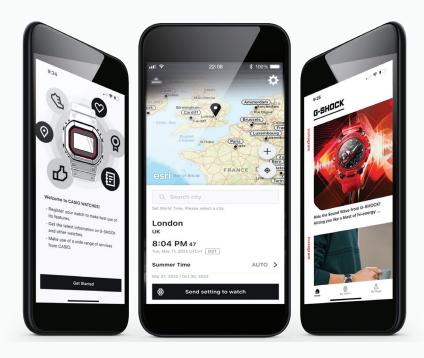

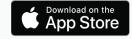

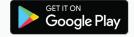

Confirmed OS versions

# **GAB001 App Features**

#### **Watch Status Display**

LED backlight for the digital display (Super illuminator, selectable illumination duration (1.5 seconds or 3 seconds), afterglow.

#### **Self Check**

Automatic evaluation of watch functions' operational status. Displays a screen alert in the case of malfunction.

#### Time & Place Log

Day display (days of the week selectable in six languages). Date/month display swapping.

#### **Local Calendar**

Full auto-calendar (to year 2099)

#### Automatic Time Adjustment (four times a day)

- World time 38 cities + coordinated universal time
- · Home time/ world time switching
- · Countdown timer/ alarm setting
- · Phone finder

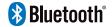

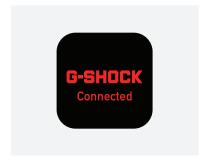

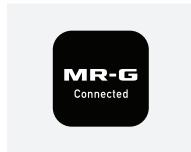

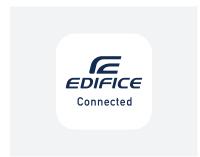

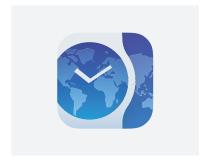

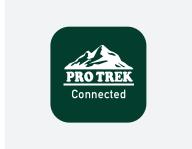

#### **G-SHOCK Connected App**

Models: Select MT-G, G-STEEL, Origin, Power Trainer, and Master Of G Series

**MR-G Connected App** 

Models: MRGB1000, MRGG1000, MRGG2000

#### **EDIFICE Connected App**

Models: ECB10, ECB800, ECB900, EQB1000

#### **CASIO+ App**

Models: Select Edifice ECB & EQB Series

#### **Pro Trek Connected App**

Models: PRTB50

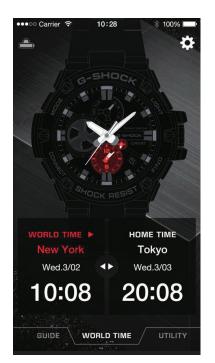

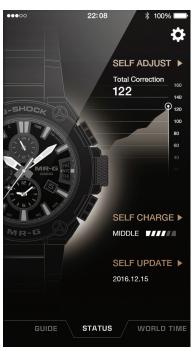

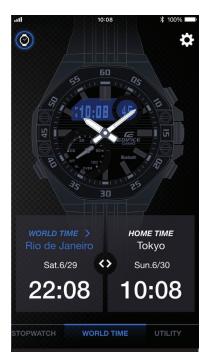

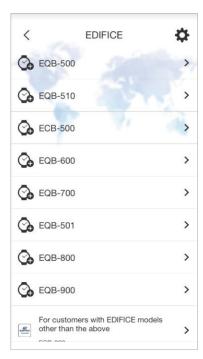

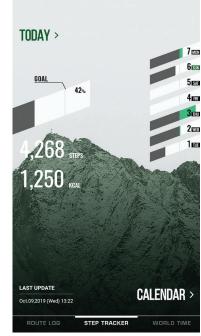

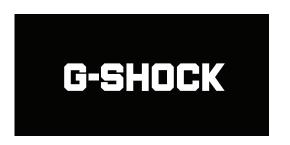

**INTRODUCING THE GA-B001 LINE OF G-SHOCK WATCHES** — Featuring a new toughness-driven design and Smartphone Link functionality. Bold color schemes take you from stylish urban streets. More than just fashion, these timepieces also deliver full functionality.

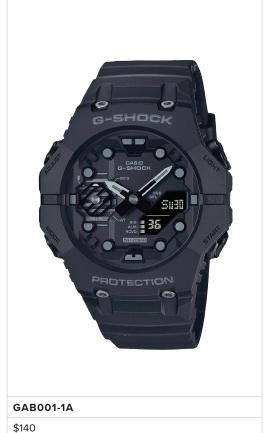

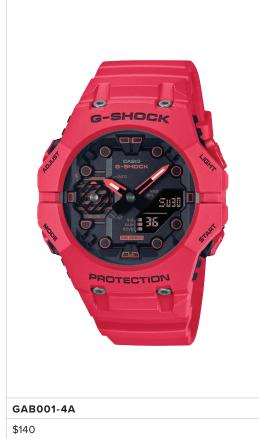

# All Models Shock Resistant 200-Meter Water Resistance Bluetooth® Connected Hand Shift Feature World Time (38 cities) 1/100-Second Stopwatch Countdown Timer LED Light (Super Illuminator) 5 Daily Alarms

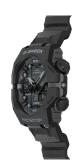

#### STYLE REIMAGINED

Choose from all black, either black or turquoise blue in translucent gradated color, or the newest addition, red.

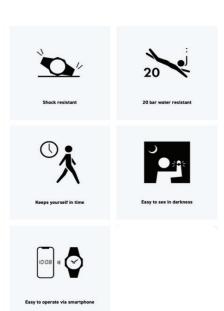

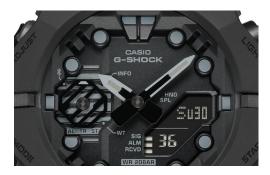

#### **DIAL DESIGN**

The GA-B001's ingenuity is complemented by a meticulous attention to detail, with index markings and a uniquely shaped LCD designed as never before on a G-SHOCK.

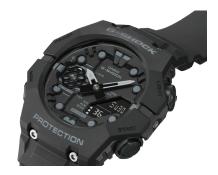

#### **EXTERIOR DESIGN**

The GA-B001line features an innovative construction, with two separate top and bottom bezel components that connect at the 9 and 3 o'clock positions.

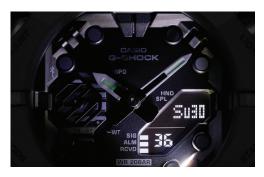

#### SUPER ILLUMINATOR

Super Illuminator (high-brightness double LED light) for maintaining watch readability in the dark.

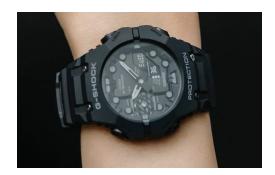

#### APPLIED FUNCTIONALITY

Sync with your smartphone via Bluetooth  $^{\circ}$  and tap into the dedicated app to access the functions you need.

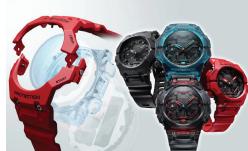

#### **COLOR MODELS**

Bold color schemes take you from stylish urban streets. More than just fashion, these timepieces also deliver full functionality.

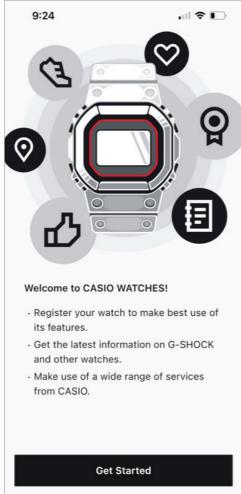

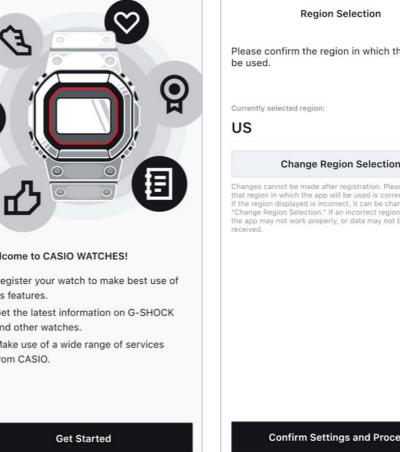

# 9:24 .II ? I Please confirm the region in which the app will **Change Region Selection** Changes cannot be made after registration. Please confirm that region in which the app will be used is correctly displayed. If the region displayed is incorrect, it can be changed under "Change Region Selection." If an incorrect region is selected, the app may not work properly, or data may not be properly **Confirm Settings and Proceed**

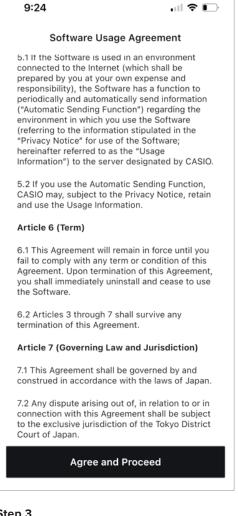

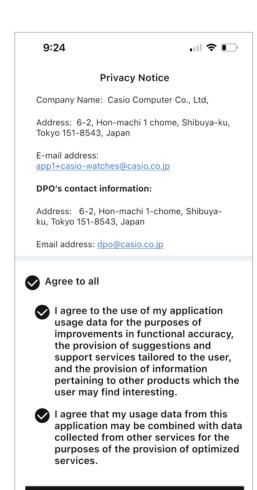

#### Step 1

After downloading the Casio Watches App from the app store or google play store start by opening the app and select GET STARTED to begin the initial setup.

#### Step 2

Select the desired region by selecting CHANGE REGION SELECTION then select CONFIRM SETTINGS AND PROCEED

#### Step 3

After reviewing the Software Usage Agreement information select AGREE AND PROCEED.

#### Step 4

After reviewing the Privacy Notice information select AGREE AND PROCEED.

Agree and Proceed

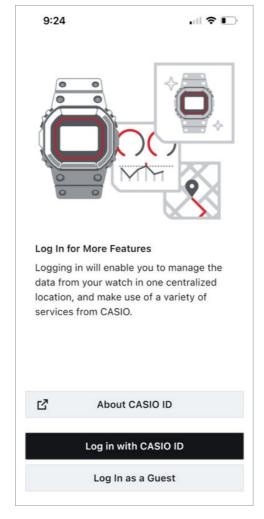

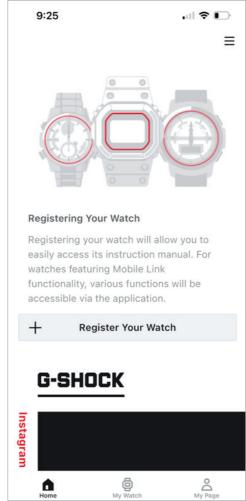

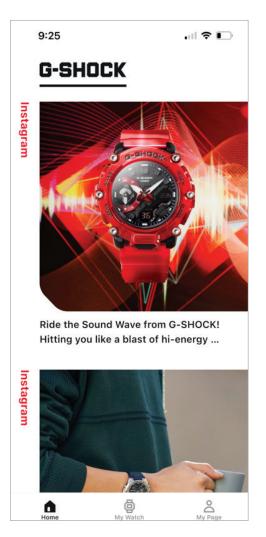

#### Step 5

If you would like Select CASIO ID to get more information on why to create a CASIO ID account. To create or login with a CASIO ID select LOG IN WITH CASIO ID to continue as a guest select LOG IN AS A GUEST.

Step 6

The Initial setup process has been completed and the Casio watches app will now be accessible.

Step 7

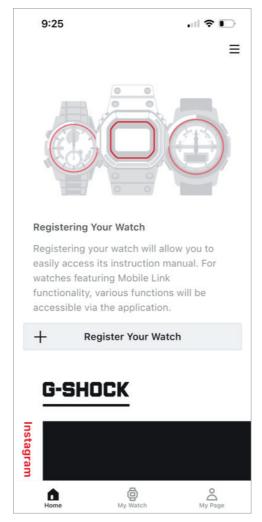

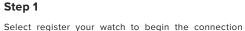

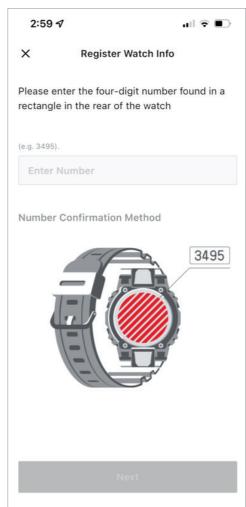

Step 2

On the back of the watch will be four numbers in a square this is the watch identification number.

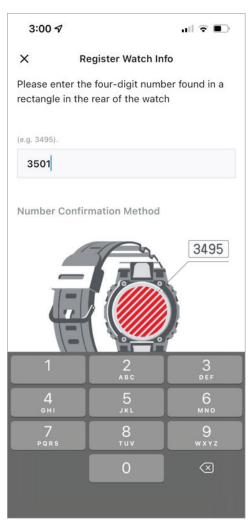

Step 3

Enter the four digit number into the section shown above then select next.

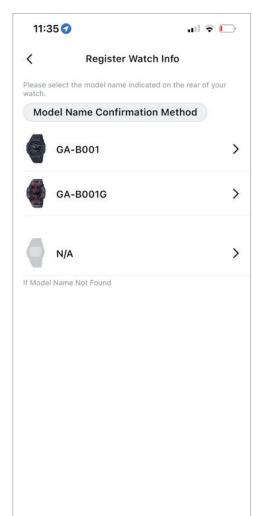

Step 4

Select the desired model name from the list that appears.

process.

### **Initial Setup**

#### INITIAL WATCH REGISTRATION & CONNECTION CONT.

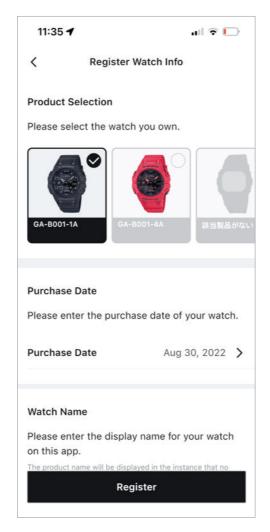

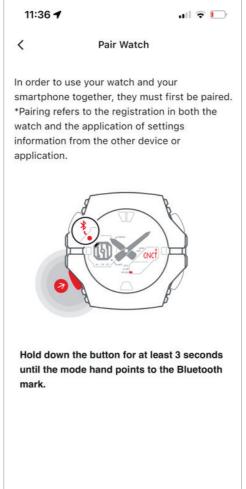

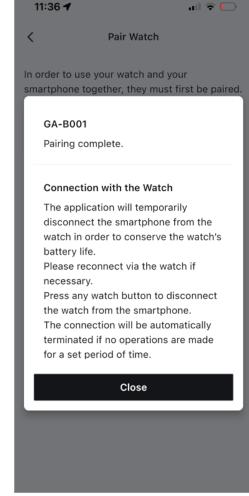

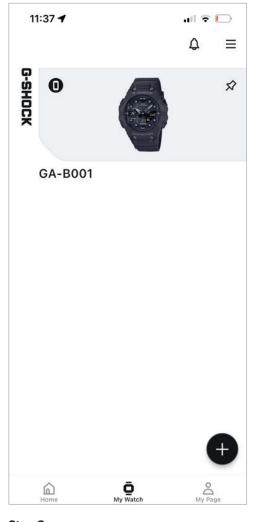

Step 5

Above will display the registration information, enter your purchase date and watch name then select register.

#### Step 6

Follow the above diagram to initiate the connection process.

#### Step 7

When the connection process has completed a prop will appear detailing the connection to the watch and smartphone.

#### Step 8

The watch will now appear on my watch tab of the application, completing the connection process.

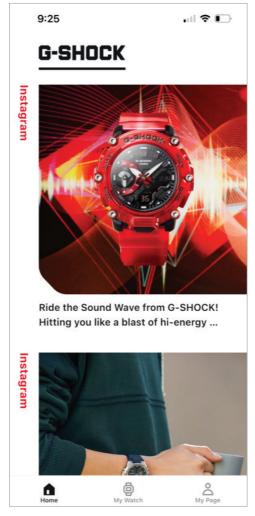

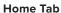

On the home tab will allow the option to access your watch on the top left corner or scroll down to see the G-Shock Instagram feed.

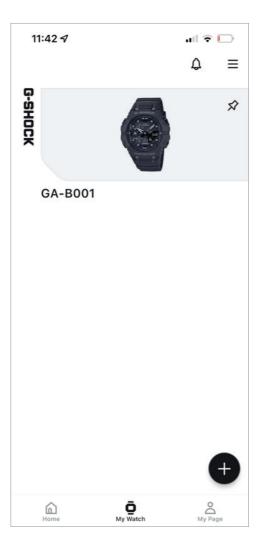

#### My Watch Tab

My watch tab will show you all of the watches that have been connected and registered through this application and will also allow you to connect a new watch through the use of the plus in the bottom right corner.

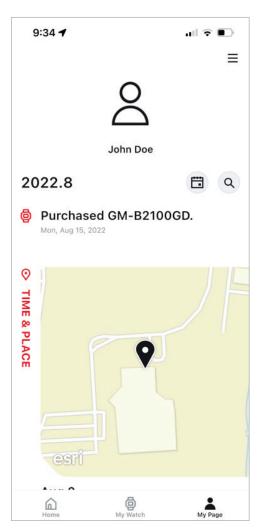

#### My Page Tab

The my page tab will show the purchase history of the watches that have been registered to the application and Casio ID account.

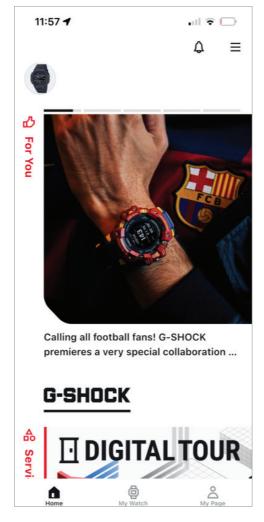

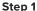

To access the watch from the home screen select the icon in the top left corner of your watch.

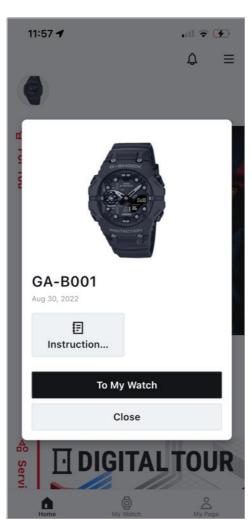

#### Step 2

A prompt will appear that will give the option to view the instruction manual for this model or access to my watch portion of the application to access setting features.

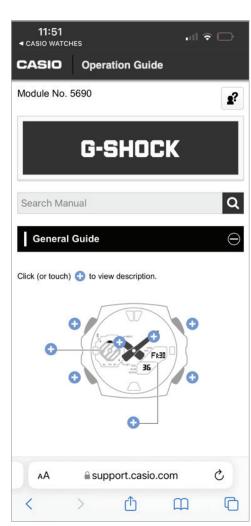

#### **Instruction Guide**

Upon selecting the instruction the application will redirect to the Casio website displaying the instruction operation guide.

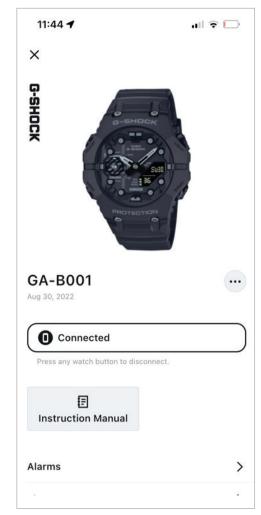

#### To My Watch

Upon selecting to my watch the watch setting and features page will appear.

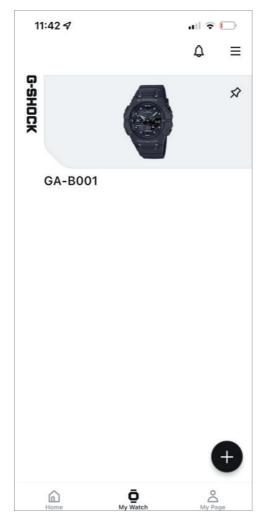

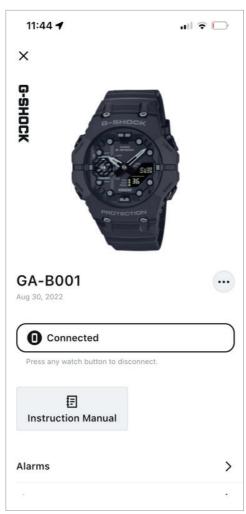

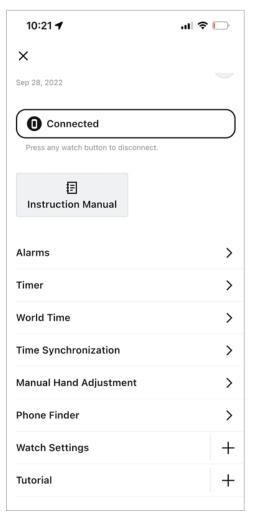

#### Step 1

To access the watch settings and features for a specific watch from your my watch tab select the watch you would like to adjust from the list above.

#### Step 2

Scroll down to see the watches' feature and settings.

#### Step 3

Select the setting you would like to adjust from the list above.

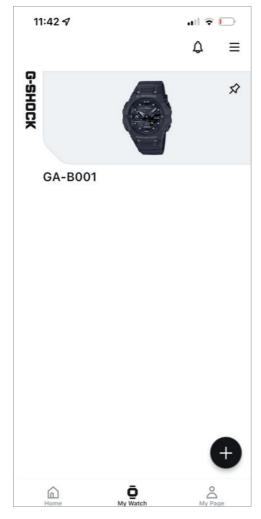

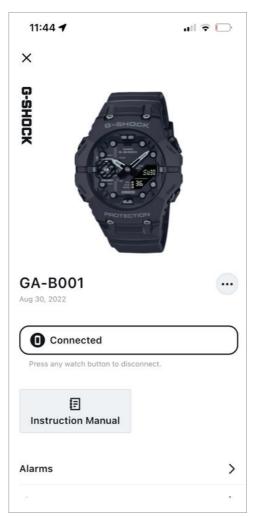

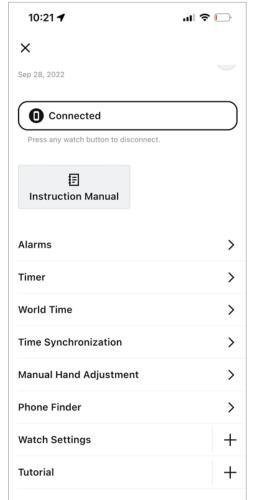

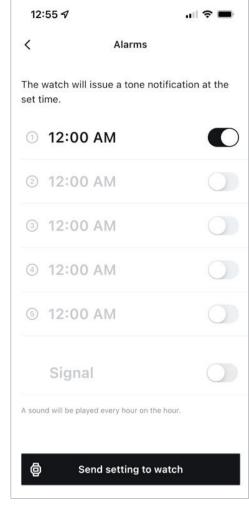

Step 1

To access the alarm feature and settings find the my watch tab then select the desired watch from the list above.

Step 2

Scroll down from this watch is homepage.

#### Step 3

Then select alarms from the list above.

#### Step 4

Select the desired alarm setting that needs to be updated to change the time of the alarm then select the toggle to the right of the time display and select sent settings to watch to complete the process.

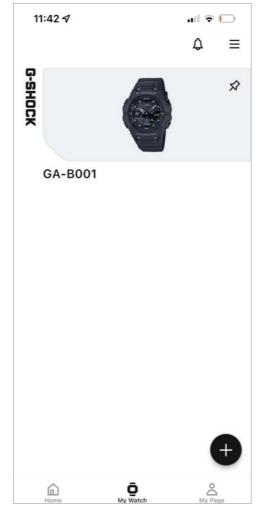

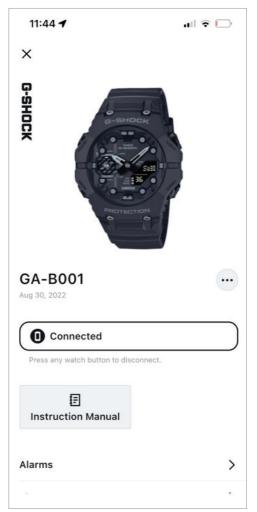

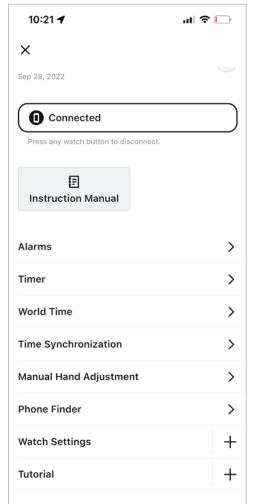

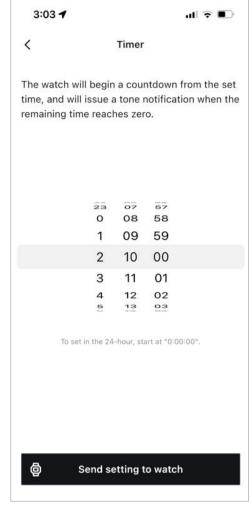

Step 1

To access the timer feature and settings find the my watch tab then select the desired watch from the list above.

Step 2

Scroll down from this watch is homepage.

#### Step 3

Then select timer from the list above.

Step 4

Set the desired time for your countdown timer and then select send setting to watch to complete the process.

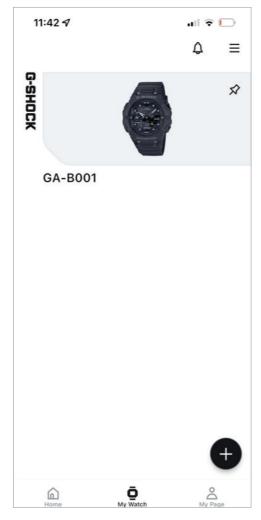

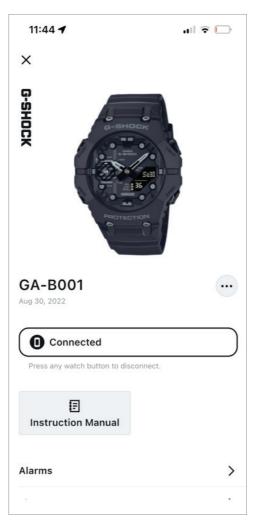

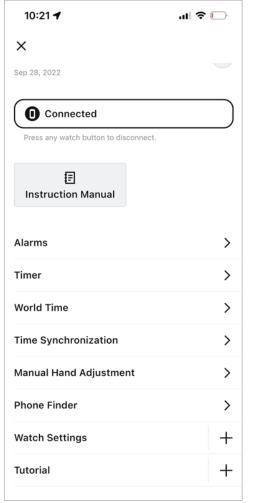

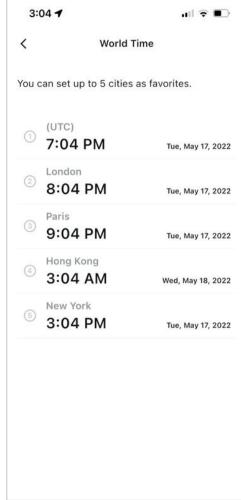

Step 1

To access the world time feature and settings find the my watch tab then select the desired watch from the list above.

Step 2

Scroll down from this watch is homepage.

#### Step 3

Then select world time from the list above.

#### Step 4

Select the world time that needs to be updated from the list above to begin the process.

# My Watch - Setting the Watch Features

WORLD TIME CONT.

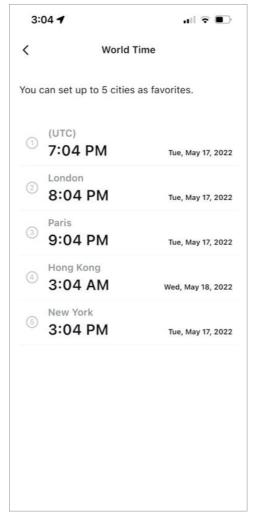

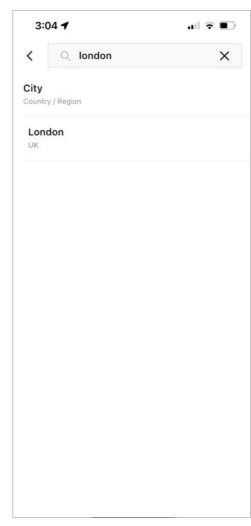

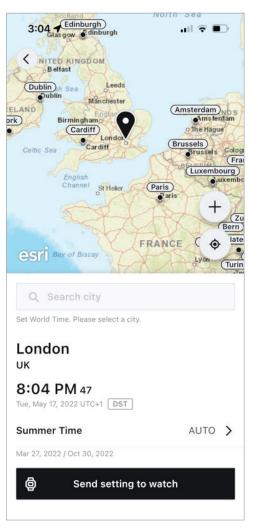

Step 1

(Continued from previous page).

#### Step 2

Either introduced city in the search bar at the top of the app as displayed above or select from the list of cities shown for the desired Time zone.

Step 3

Select send settings to watch to complete the process.

# My Watch - Setting the Watch Features

TIME SYNCHRONIZATION

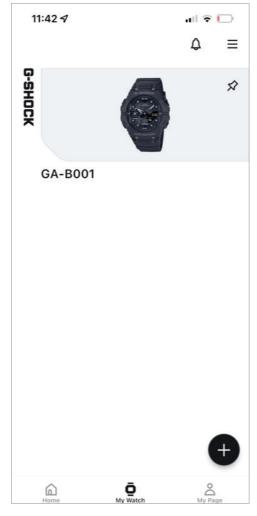

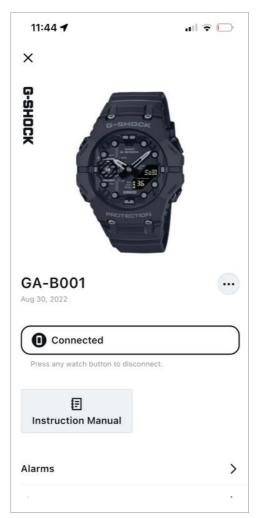

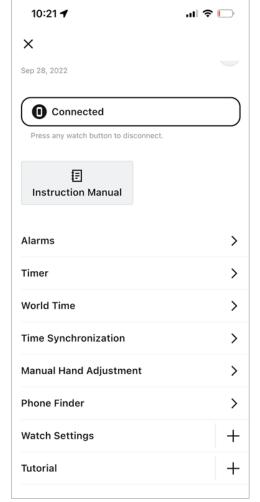

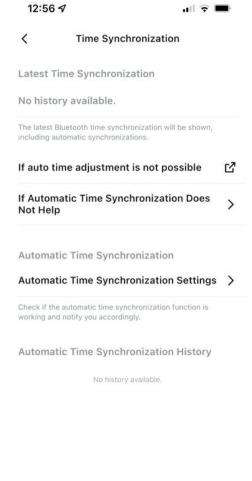

Step 1

To access the watch status feature and settings find the my watch tab then select the desired watch from the list above.

Step 2

Scroll down from this watch is homepage.

#### Step 3

Then select status from the list above.

#### Step 4

Here will be the latest time synchronization information, history, helpful links, and settings.

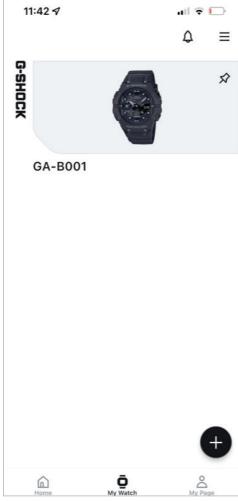

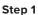

To access the premium production line certificate find the my watch tab then select the desired watch from the list above.

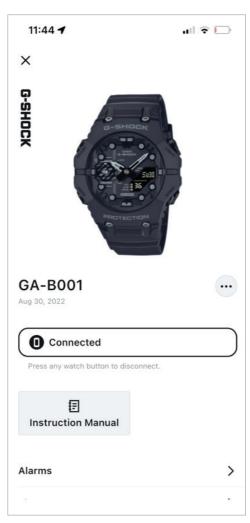

Step 2

Scroll down from this watch is homepage.

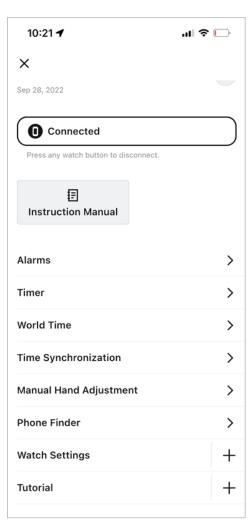

#### Step 3

Then select premium production line certificate from the list above.

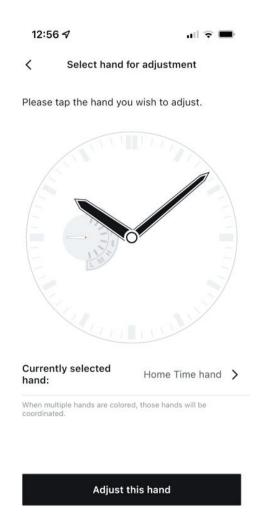

#### Step 4

Here will be the option to select the manual hand adjustment features after making the changes desired select adjust this hand to complete the process.

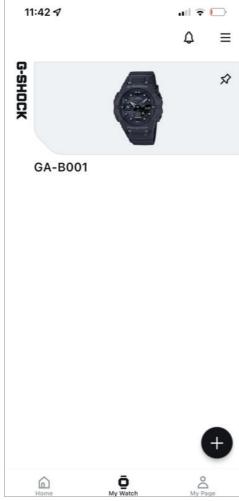

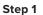

To access the phone finder feature and settings find the my watch tab then select the desired watch from the list above.

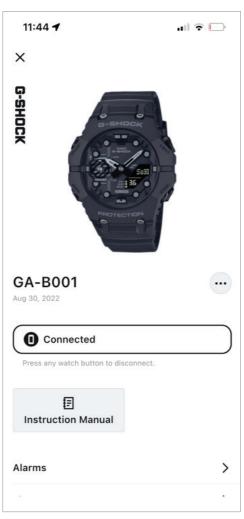

Step 2

Scroll down from this watch is homepage.

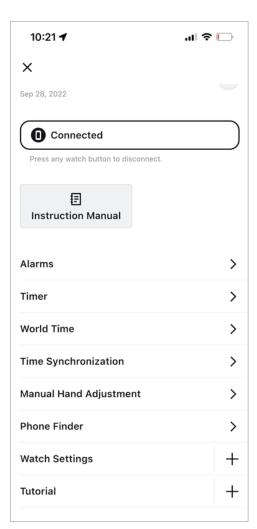

#### Step 3

Then select phone finder from the list above.

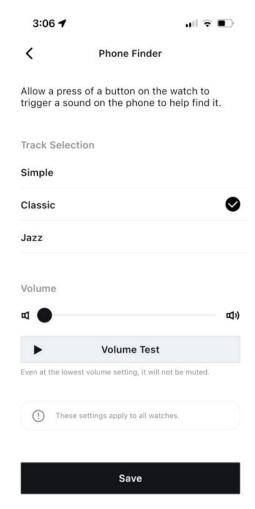

#### Step 4

Select the desired phone finder settings from above then select safe to complete the process.

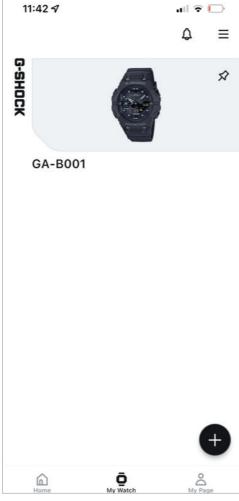

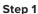

To access the phone finder feature and settings find the my watch tab then select the desired watch from the list above.

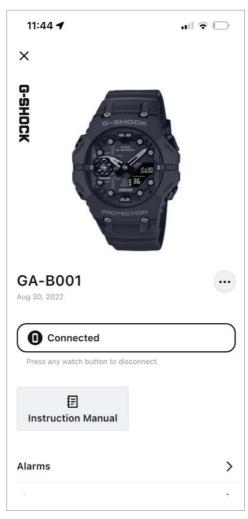

Step 2

Scroll down from this watch is homepage.

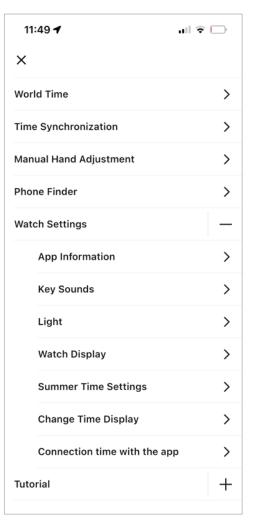

#### Stan 3

Then select the watch settings drop-down menu from this menu select key sounds.

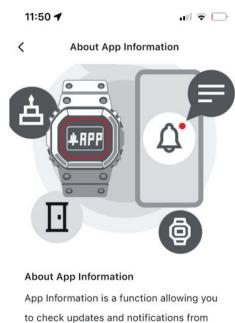

to check updates and notifications from CASIO WATCHES on your watch.
When App Information is turned on, CASIO WATCHES update information will be received on your watch. When the watch is set to Time Mode, the LCD screen will automatically switch to the application information screen.

#### What's New Patterns

#### Step 4

Here you will have access to the pop up information describing the app.

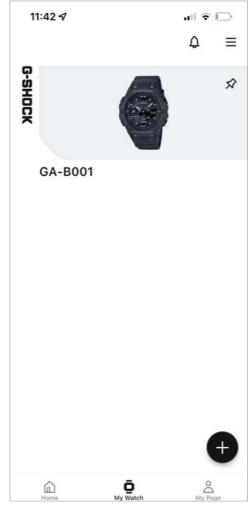

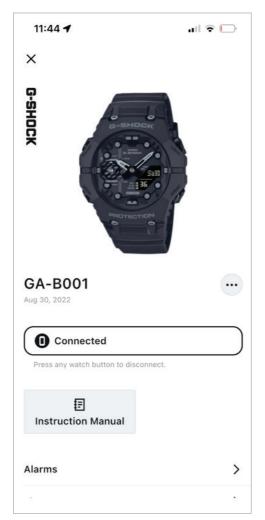

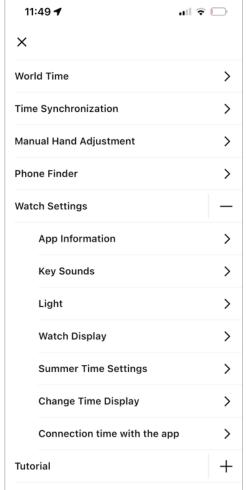

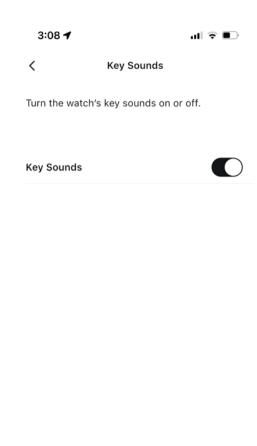

Step 1

To access the key sounds feature and settings find the my watch tab then select the desired watch from the list above.

Step 2

Scroll down from this watch is homepage.

#### Step 3

Then select the watch settings drop-down menu from this menu select key sounds.

#### Step 4

Use the toggle to turn the key sound on or off when the black bar is displayed the key sounds are turned on then select in settings to watch to complete.

Send setting to watch

#### WATCH LIGHT SETTINGS

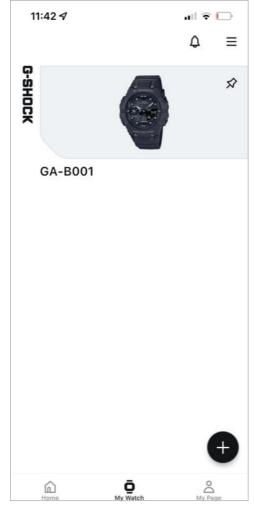

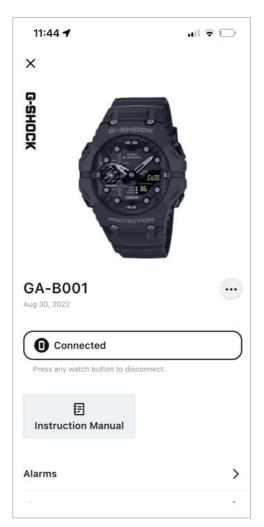

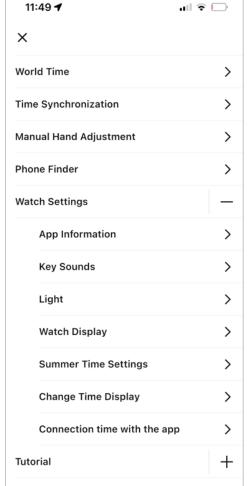

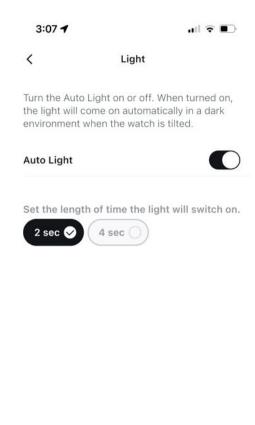

Step 1

To access the light feature and settings find the my watch tab then select the desired watch from the list above.

#### Step 2

Scroll down from this watch is homepage.

#### Step 3

Then select the watch settings drop-down menu from this menu select light.

#### Step 4

0

Use the toggle to activate or deactivate the auto light feature on this watch select the desired length of time for which the length of time the light will switch on for then select send settings to watch to complete the process.

Send setting to watch

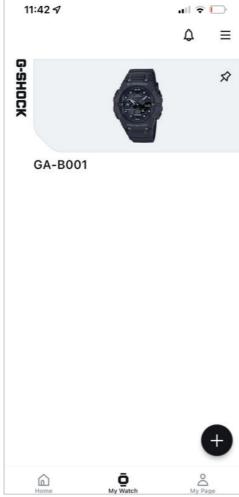

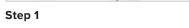

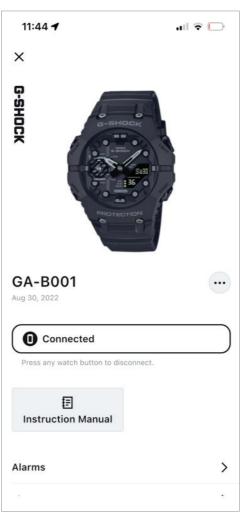

Step 2

Scroll down from this watch is homepage.

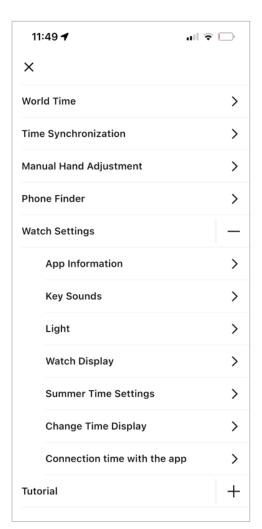

#### Step 3

Then select the watch settings drop-down menu from this menu select Watch display.

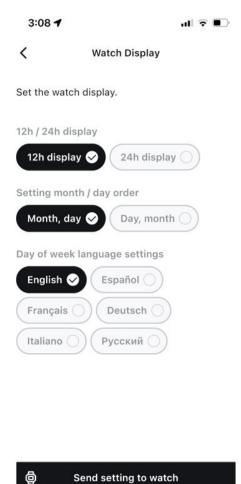

#### Step 4

#### SUMMER TIME SETTINGS (DAYLIGHT SAVINGS TIME)

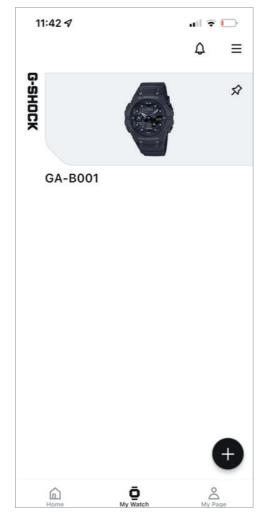

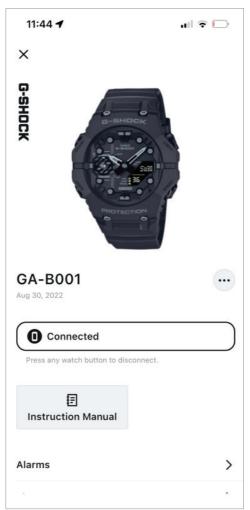

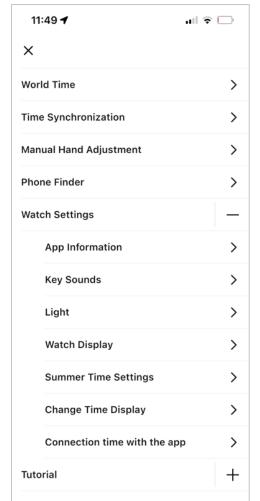

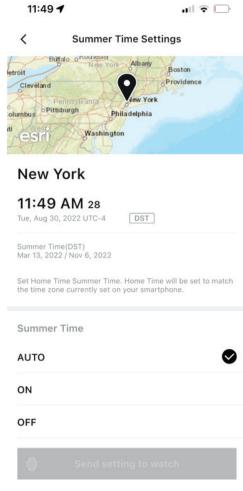

Step 1

To access the Power saving feature and settings find the my watch tab then select the desired watch from the list above.

Step 2

Scroll down from this watch is homepage.

#### Step 3

Then select the watch settings drop-down menu from this menu select Watch display.

#### Step 4

Select the desired Summer Time settings from the above list then select send settings to watch to complete the process.

CHANGE TIME DISPLAY (SWAP HOME AND WORLD TIME)

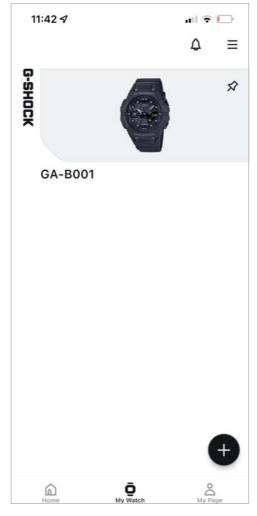

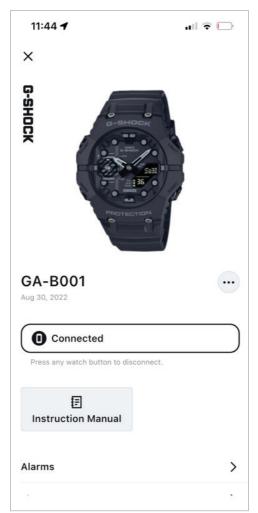

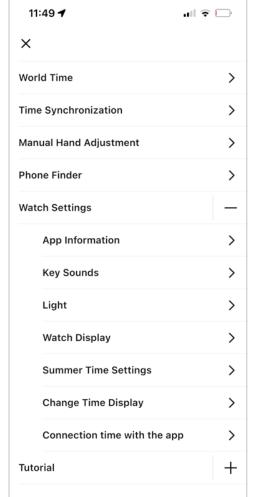

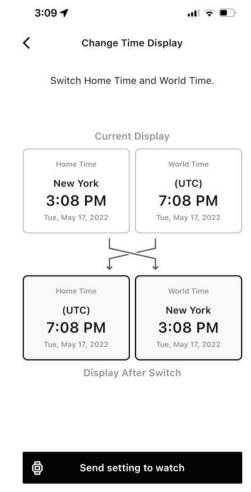

Step 1

To access the change time display feature and settings find the my watch tab then select the desired watch from the list above.

Step 2

Scroll down from this watch is homepage.

#### Step 3

Then select the watch settings drop-down menu from this menu select change time display.

#### Step 4

Use the selections above to switch your home time in world time settings on your watch when completed select send settings to watch to complete the process.

#### WATCH CONNECTION TIME WITH THE APP SETTINGS

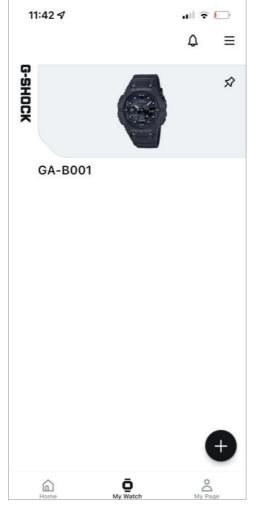

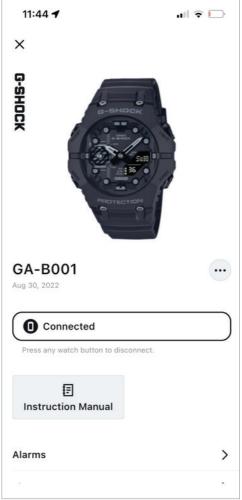

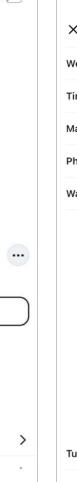

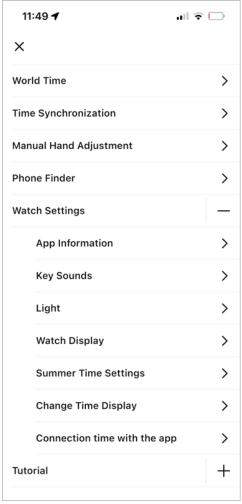

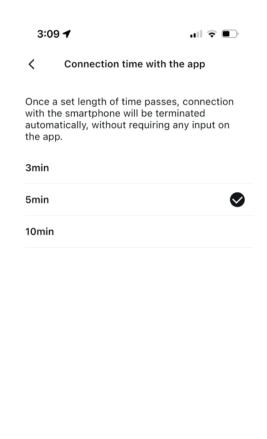

Step 1

To access the connection time with the app feature and settings find the my watch tab then select the desired watch from the list above.

Step 2

Scroll down from this watch is homepage.

#### Step 3

Then select the watch settings drop-down menu from this menu select connection time with the app.

#### Step 4

0

Select the desired connection time with the app from the selection above, when completed select send settings to watch to complete.

Send setting to watch

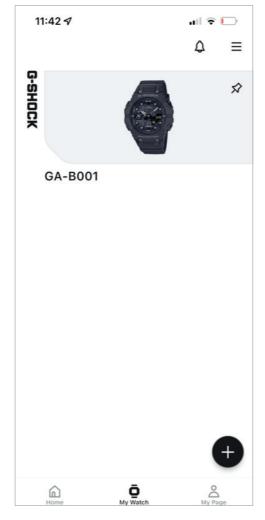

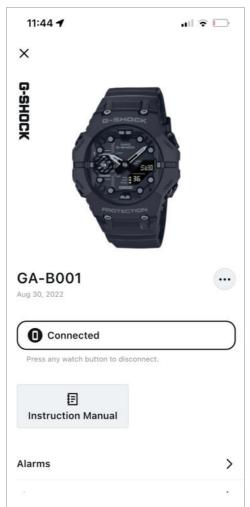

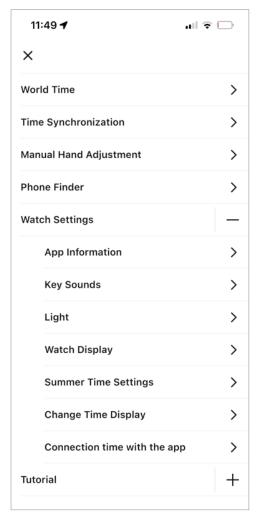

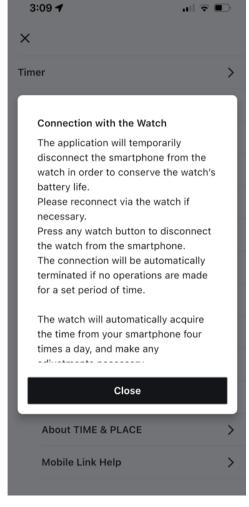

Step 1

To access the initial connection with the watch pop-up message find the my watch tab then select the desired watch from the list above

#### Step 2

Scroll down from this watch is homepage.

#### Step 3

Then select the tutorial drop-down menu from this menu select connection with the watch.

#### Step 4

Here will be displayed the initial connection with the watch pop up message, after reviewing select close to complete.

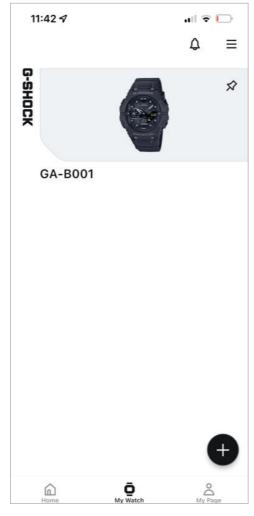

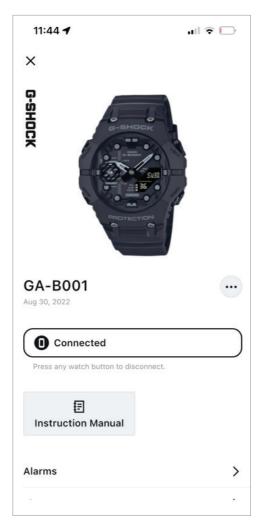

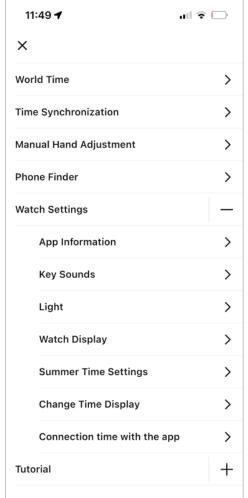

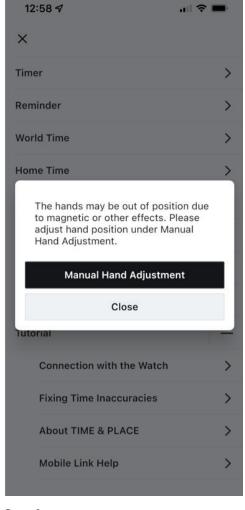

Step 1

To access the initial connection with the watch pop-up message find the my watch tab then select the desired watch from the list above.

#### Step 2

Scroll down from this watch is homepage.

#### Step 3

Then select the tutorial drop-down menu from this menu select fixing time inaccuracies with the watch.

#### Step 4

Here you will have the option to select manual hand adjustment this will bring you to the manual hand adjustment page.

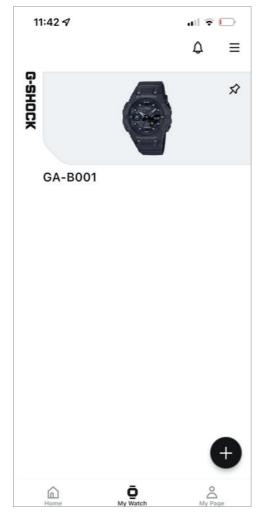

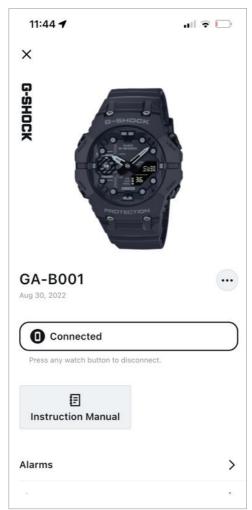

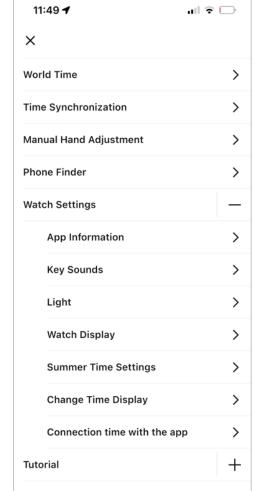

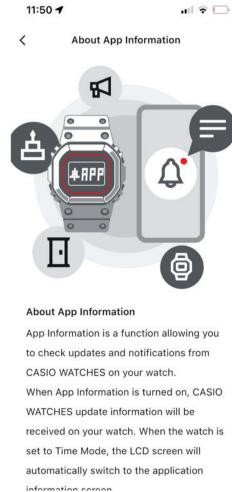

Step 1

To access the about time and place description, find the my watch tab then select the desired watch from the list above.

Step 2

Scroll down from this watch is homepage.

#### Step 3

Then select the tutorial drop-down menu from this menu select fixing time inaccuracies with the watch.

#### Step 4

Here you will have access to the pop up information describing the app.

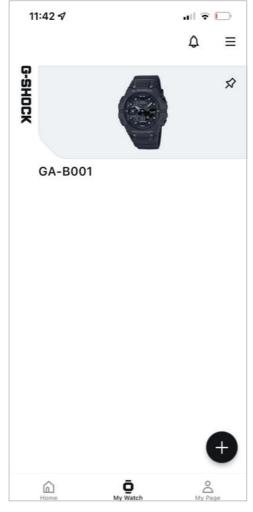

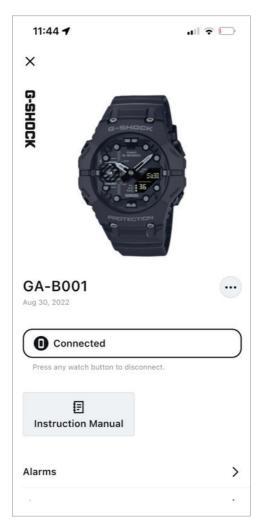

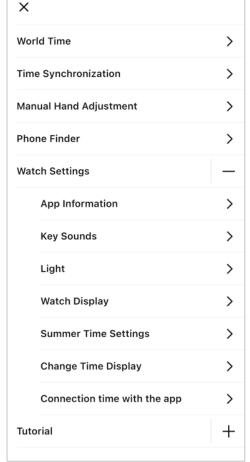

ull 🕏 🗀

3:09 4

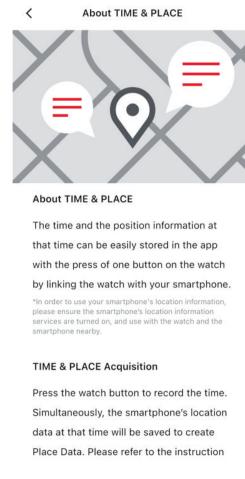

Step 1

To access the about time and place description, find the my watch tab then select the desired watch from the list above.

Step 2

Scroll down from this watch is homepage.

#### Step 3

11:49 4

Then select the tutorial drop-down menu from this menu select about time and place.

#### Step 4

Here will be displayed the about time and place description information.

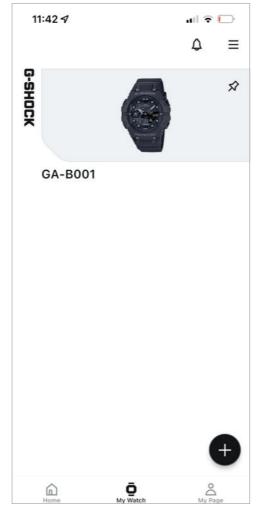

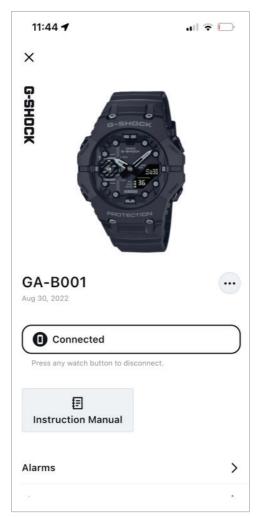

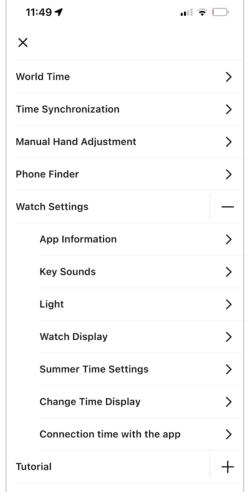

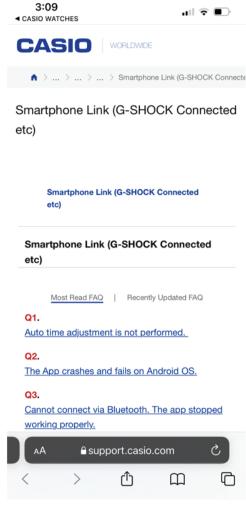

Step 1

To access the mobile link help web page, find the my watch tab then select the desired watch from the list above.

Step 2

Scroll down from this watch is homepage.

#### Step 3

Then select the tutorial drop-down menu from this menu select Mobile link help.

Step 4

Here you will be directed to the support.casio.com webpage on mobile link help.

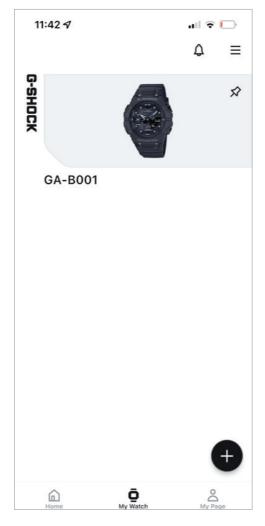

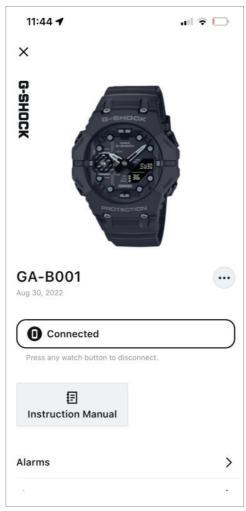

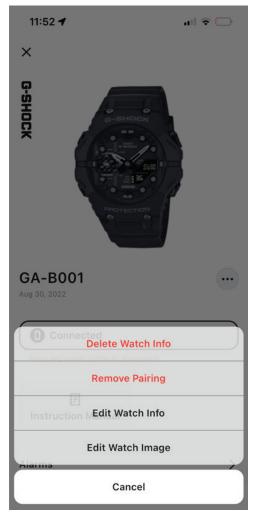

Step 1

To delete watch info from the application, find the my watch tab then select the desired watch from the list above.

Step 2

Select the pop-up menu by selecting the three dot menu option displayed above.

Step 3

Select delete watch info and confirm to complete the process.

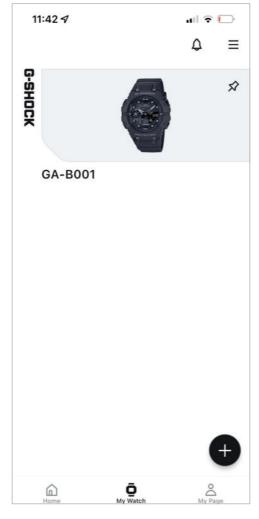

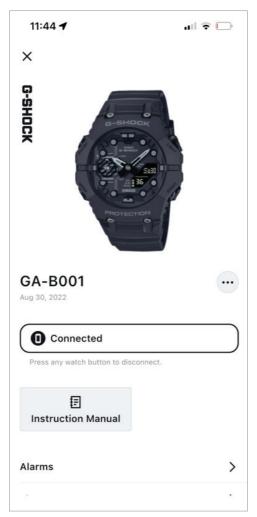

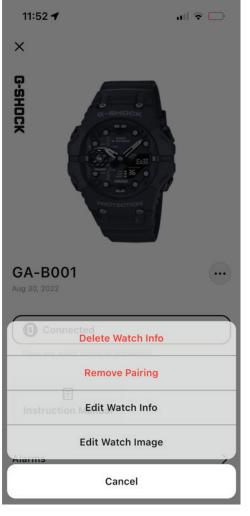

Step 1

To remove watch pairing from the application, find the my watch tab then select the desired watch from the list above.

Step 2

Select the pop-up menu by selecting the three dot menu option displayed above.

Step 3

Select remove pairing to complete the process.

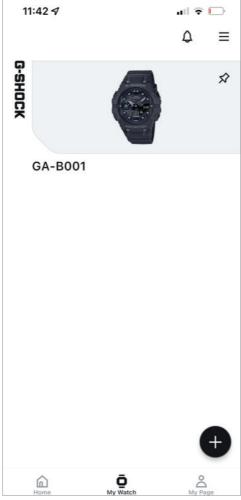

To edit watch info on the application, find the my watch

tab then select the desired watch from the list above.

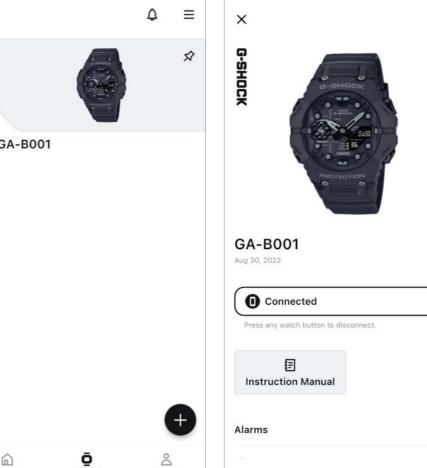

11:44 4

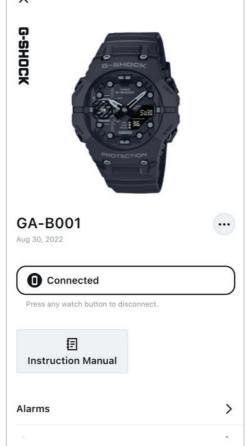

ull 🕏 🗀

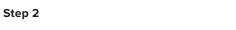

Select the pop-up menu by selecting the three dot menu option displayed above.

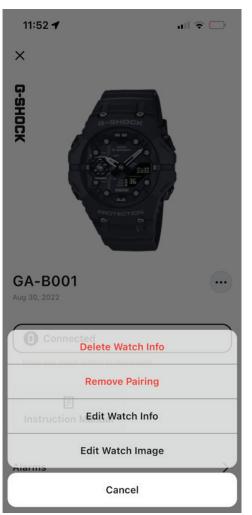

Step 3

Select edit watch info and confirm to complete the process.

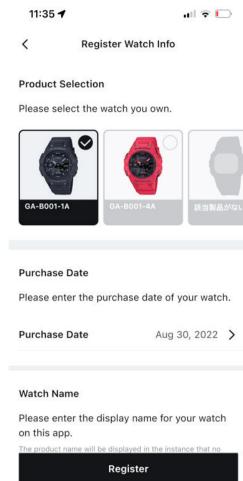

Step 4

Here will be displayed the edit watch info after making the desired changes select apply to complete the process.

Step 1

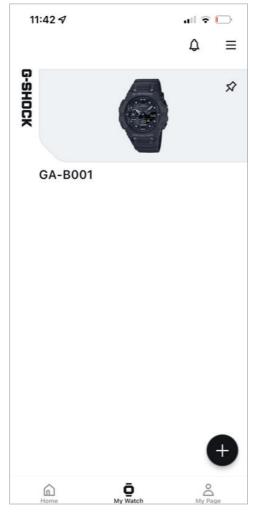

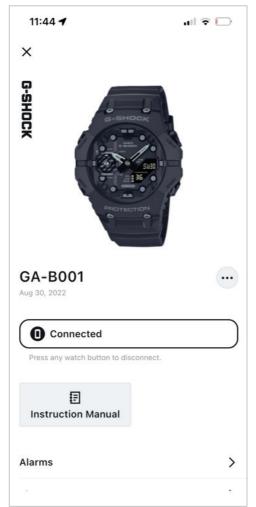

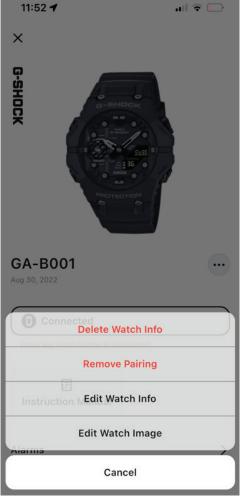

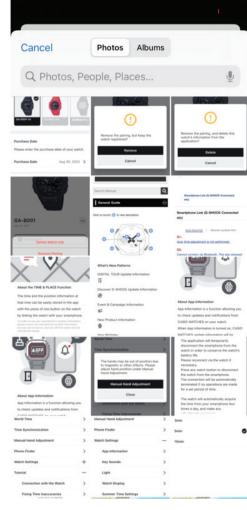

Step 1

To edit watch info on the application, find the my watch tab then select the desired watch from the list above.

#### Step 2

Select the pop-up menu by selecting the three dot menu option displayed above.

Step 3

Select edit watch info and confirm to complete the process.

Step 4

Here will be displayed the edit watch image options.

**Q&A WEB PAGE** 

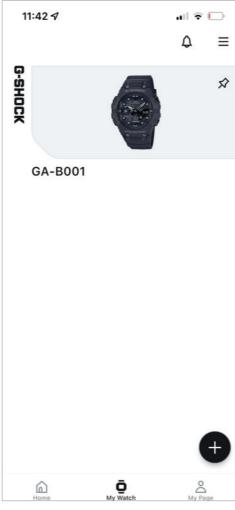

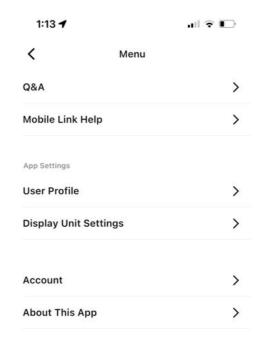

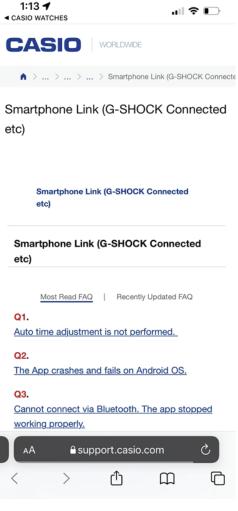

#### Step 1

To access the Q&A for this app find the application settings menu by selecting the three bars in the top right corner of either the home tab, the my watch tab, or the my page tab to get the drop down menu.

#### Step 2

Select Q&A.

#### Step 3

Here you will be redirected to the support.casio.com webpage displaying the Q&A a information.

#### MOBILE LINK HELP WEB PAGE

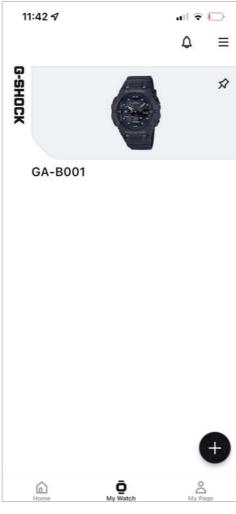

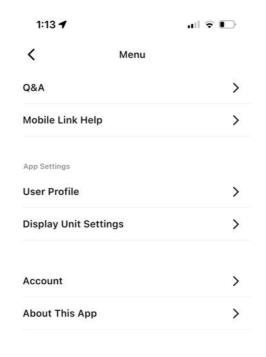

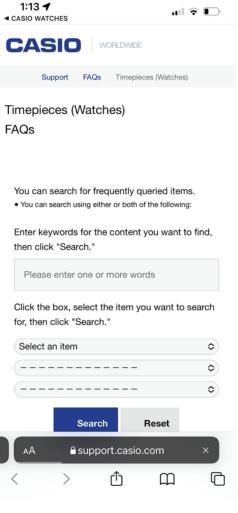

#### Step 1

To access the mobile link help for this app find the application settings menu by selecting the three bars in the top right corner of either the home tab, the my watch tab, or the my page tab to get the drop down menu.

#### Step 2

Select mobile link help.

#### Step 3

Here you will be redirected to the support.casio.com webpage displaying the mobile link help information.

**EDIT USER PROFILE** 

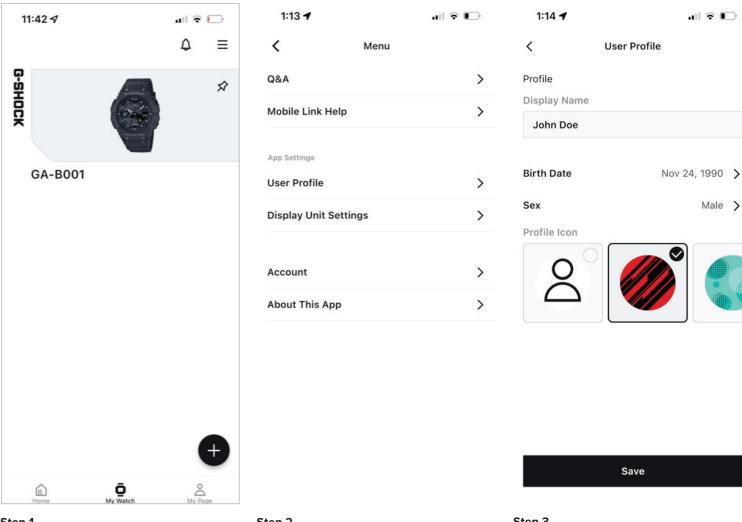

#### Step 1

To access the user profile settings for this app find the application settings menu by selecting the three bars in the top right corner of either the home tab, the my watch tab, or the my page tab to get the drop down menu.

#### Step 2

Select user profile.

#### Step 3

Enter or select the desired changes to the user profile then select save to complete the process.

#### CHANGE DISPLAY UNIT SETTINGS

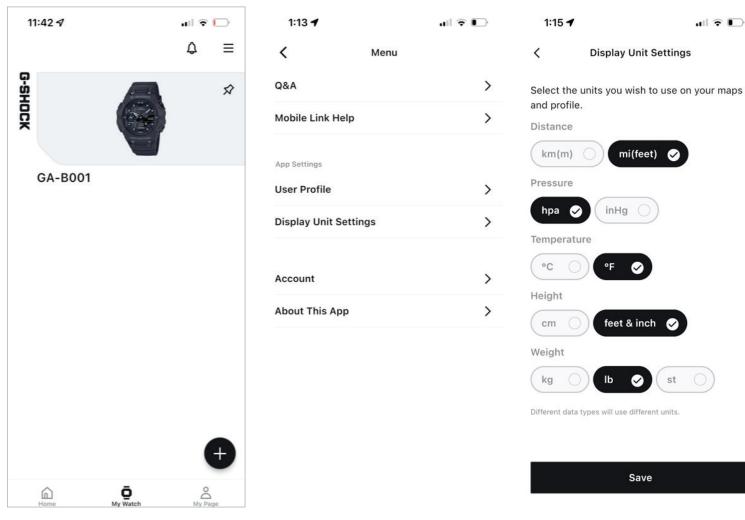

#### Step 1

To access the display unit settings for this app find the application settings menu by selecting the three bars in the top right corner of either the home tab, the my watch tab, or the my page tab to get the drop down menu.

#### Step 2

Select display unit settings.

#### Step 3

Select the display unit settings to be displayed on the watch and the application, select save to complete the process.

Save

mi(feet)

all 🕏 🕞

CASIO ID ACCOUNT WEB PAGE

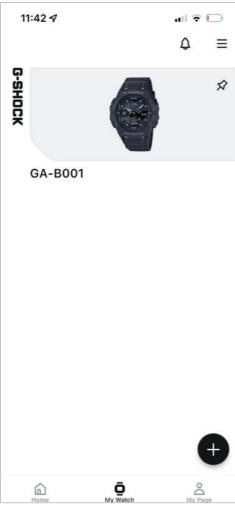

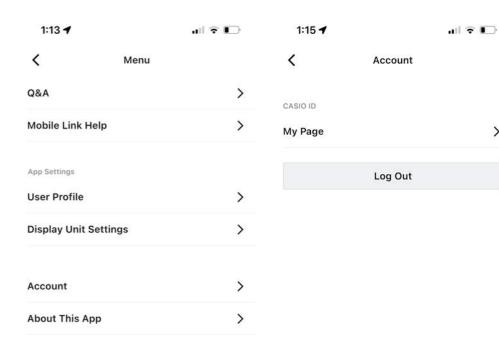

#### Step 1

To access the CASIO ID account info for this app find the application settings menu by selecting the three bars in the top right corner of either the home tab, the my watch tab, or the my page tab to get the drop down menu.

#### Step 2

Select Account.

#### Step 3

Select my page to be redirected to your CASIO ID information page or select log out to log out of your CASIO ID account on this application.

>

**ABOUT THIS APP** 

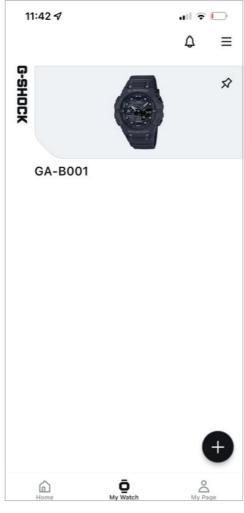

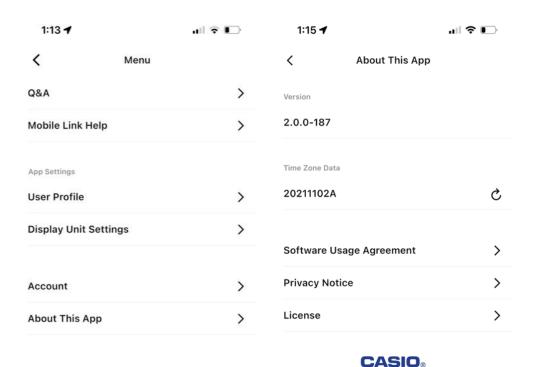

#### Step 1

To access the about this app information for this app find the application settings menu by selecting the three bars in the top right corner of either the home tab, the my watch tab, or the my page tab to get the drop down menu.

#### Step 2

Select about this app.

#### Step 3

Here you will find the current version of this app, the time zone Dana, the software usage agreement, the privacy notice, and the software license for this app.